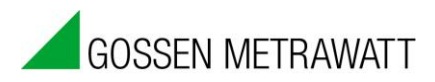

## **Installation Instructions for DranView 6 in Windows 7 and 8 (64 bit)**

## Introduction

New doesn't necessarily mean better and easier. Problems associated with the installation of USB drivers become more and more frequent when new operating systems like Windows 7 and 8 (64 bit) are introduced.

This is because Windows 7 and 8 only accept drivers with a digital signature from Microsoft.

Due to the fact that DranView 6 software works with as HASP (USB dongle), USB drivers are required for installation. The software has thus far been specified for all operating systems (Win 98 through Win 8 [32 bit]), but it's not compatible Windows 7 and 8.

This situation has been recognized by the software manufacturer, who will adapt the drivers in the near future. If the HASP driver doesn't install itself automatically, it has to be installed manually.

Please follow the instructions below to this end:

## **Windows Security Level**:

1) Click Start -> Control Panel -> System and Security -> Action Center.

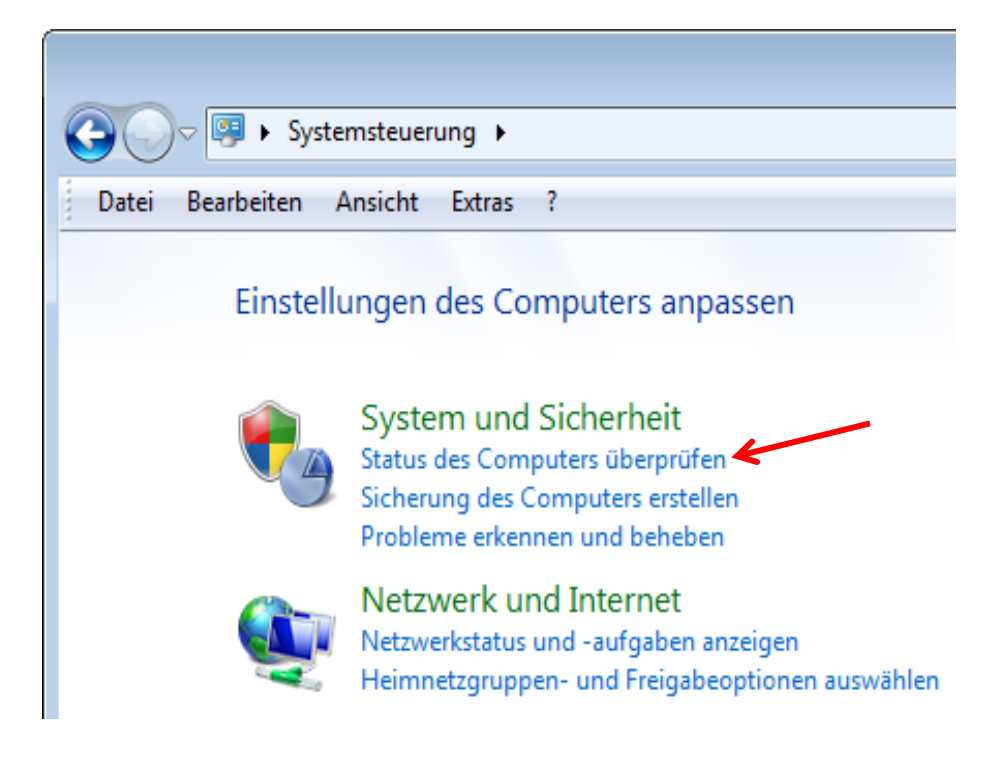

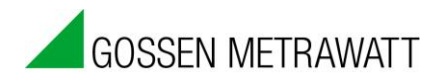

2) Click "Change User Account Control Settings".

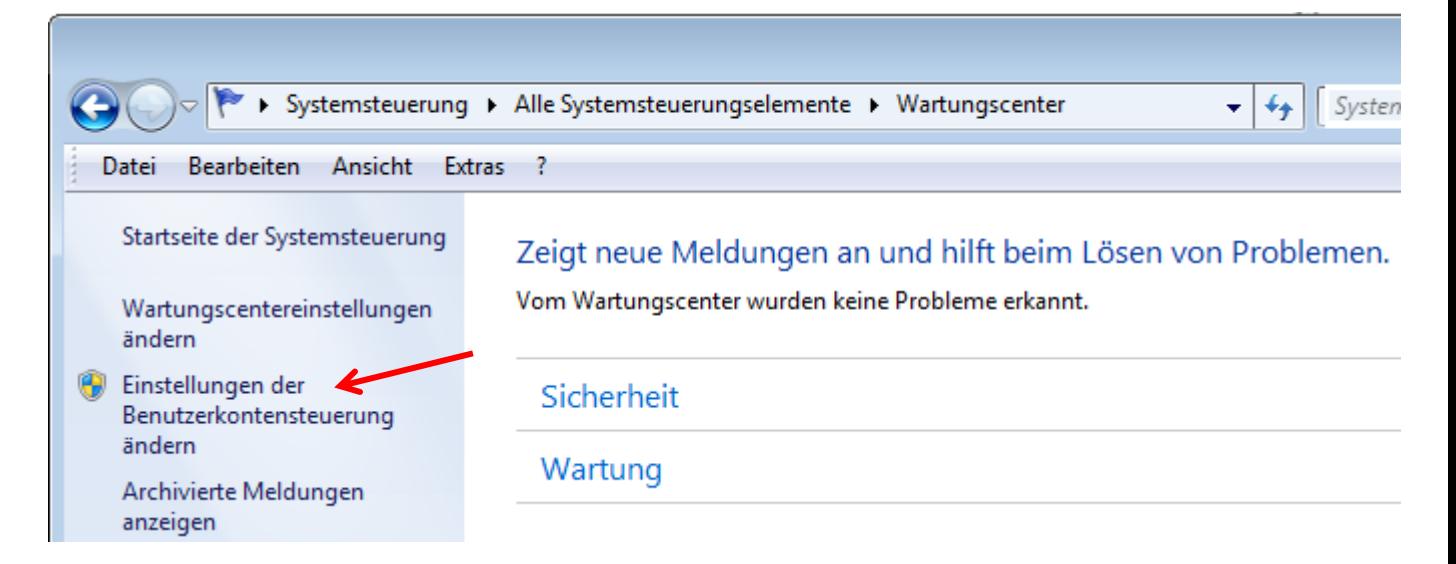

3) Move the slider down to "Never notify" and click OK (see below). *Make a note of your current security settings. Your original settings should be restored after the HASP driver has been successfully installed.*

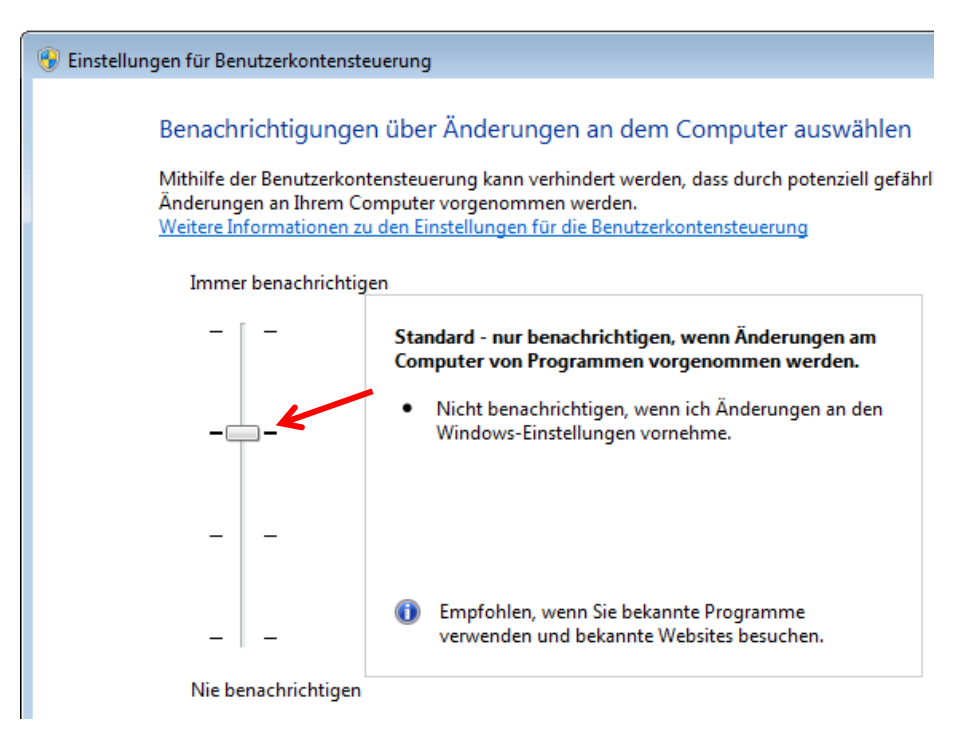

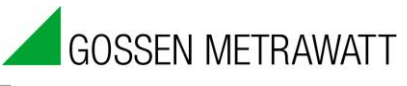

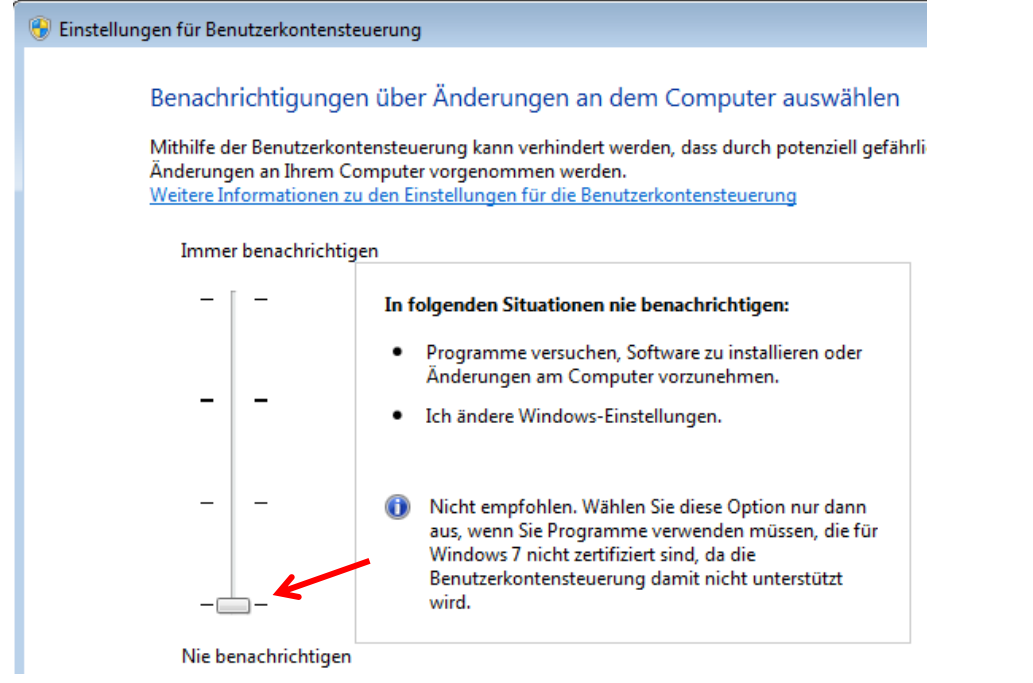

## **HASP Installation Instructions**

- 1) Change the security settings as described above.
- 2) If DranView6 has already been installed, uninstall it first.
- 3) Then install the current version of DranView. If you don't have a DranView installation CD, you can download the software from the FTP server: [ftp://ftp.dranetz.com/TECHNICAL%20PRODUCT%20SUPPORT/DranView/DranView](ftp://ftp.dranetz.com/TECHNICAL PRODUCT SUPPORT/DranView/DranView_6/DV 6 HASP/) [\\_6/DV%206%20HASP/](ftp://ftp.dranetz.com/TECHNICAL PRODUCT SUPPORT/DranView/DranView_6/DV 6 HASP/)
- 4) If an error message appears during installation, click OK to continue.
- 5) If the a warning appears saying "Install DranView without HASP", continue with the "Install without HASP" option.
- 6) Make sure that your computer has access to the Internet.
- 7) Insert the HASP into a USB port at the computer.
- 8) Wait until Windows detects the HASP driver. This may take a few minutes.
- 9) The red LED on the HASP lights up after installation has been correctly completed.
- 10) Don't forget to restore your original security settings.